## *Recorder Order Form*

April 18th, 2019

Dear West Mercer Families,

In a few weeks, we will be starting our recorder unit in music. This is always a favorite unit for many students, and I hope it will be for you as well! For the recorder unit to be successful, you each must have a recorder. Here are your choices:

- You may use a recorder you already own or one that you have borrowed. Any soprano recorder with English fingering is acceptable.
- You may purchase a recorder locally in many of the music stores. Again, any soprano recorder with English fingering is acceptable.
- You **may purchase a recorder online for \$5.50 total**. You will receive a 3 piece Yamaha soprano recorder with fingering chart and a bag. There are several different color options, specified below.
- You may borrow a district owned recorder from me to be returned at the end of the unit. These recorders have been previously used and cleaned.

**Ordering online will be for a limited time.** It opens on **Monday**, April 22<sup>nd</sup> and closes on **Friday, April 26th at 4PM**. Information on how to do this is located on the back of this page.

*Scholarships are available!* If you are interested in applying for a scholarship, please email Anna Orton at *anna.orton@mercerislandschools.org*. Feel free to contact me at *clara.kurtenbach@mercerisalndschool.org* if you have any questions.

Sincerely, Ms. Kurtenbach *Music Specialist*

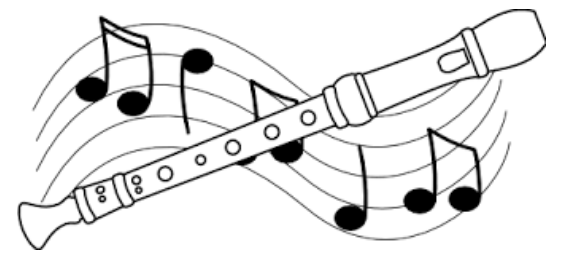

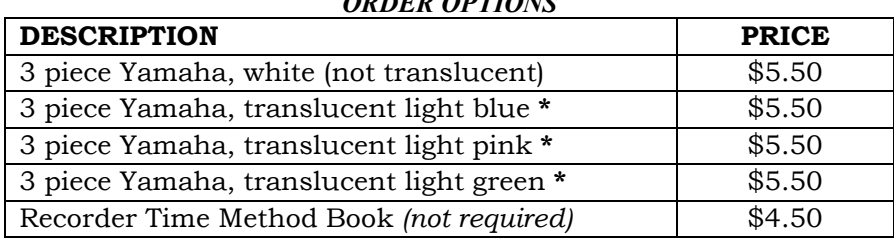

*ORDER OPTIONS*

**\*** Translucent recorders are clear

## TO ORDER ONLINE

Visit our district website www.mercerislandschools.org. Click on the "Online Payments" button listed. This system uses the same user name and password as SKYWARD Family Access.

## **Step by step instructions for Touchbase:**

- 1. Log in to Touchbase https://wa-mercerisland.intouchreceipting.com/ (using the same login & password as SKYWARD Family Access) All students within your family should be listed. If not, please contact the missing student's school.
- 2. Click on the student's name link
- 3. Using the links on the center of the screen. Select "Products at student's school" (Continue to click links until items appear)
	- a. Adjust the item quantity as desired
	- b. Click Add; you may add as many items as you want.
	- c. To shop for a different student, click the "Your Family" link at the top of the screen and select a new student name link. Repeat Step #3.
	- d. Select "Checkout" and follow the prompts.

If you have any questions about ordering online, feel free to contact Liz Dodd at Liz.Dodd@mercerislandschools.org